## **宛名職人[Windows版] 住所録データを変換する**

2021年9月

## 1. 宛名職人で住所録ファイルを開く

**1.① [住所録] をクリックし、② [他形式の書き出し(または「書き出し」)] をクリックします**

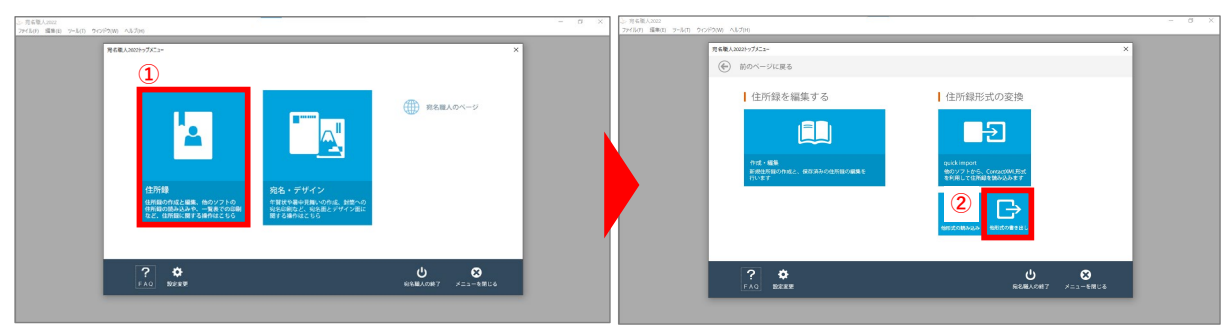

**2.① [住所録を作成・開く] をクリックし、 ② [既存の住所録を開く] を選択し、③使用したい住所録を選び、 ④ [OK]をクリックします**

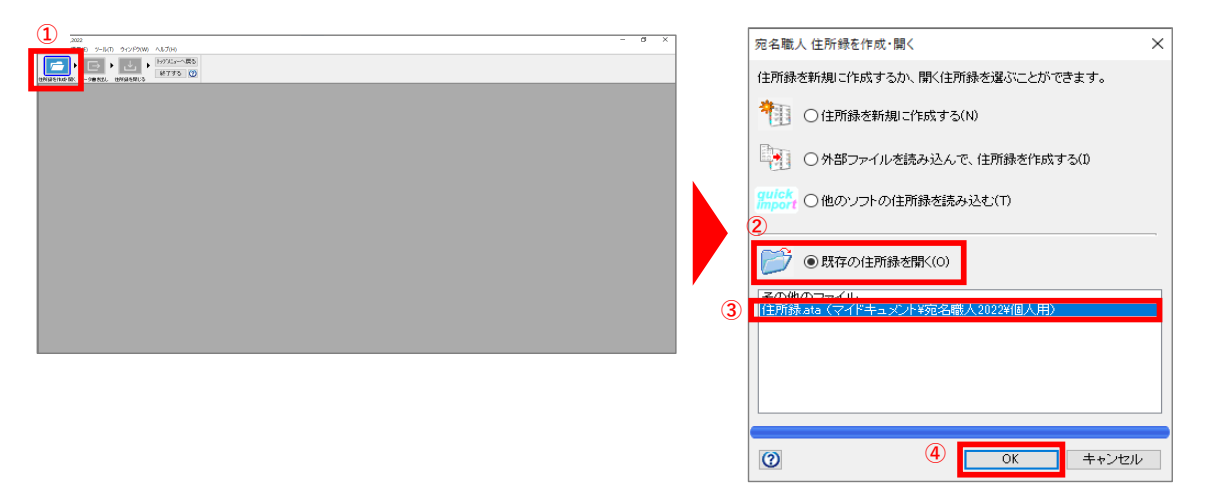

- 2. 宛名職人で住所録ファイルを「ContactXML」形式に書き出す
- **1.① [データ書き出し] をクリックします**

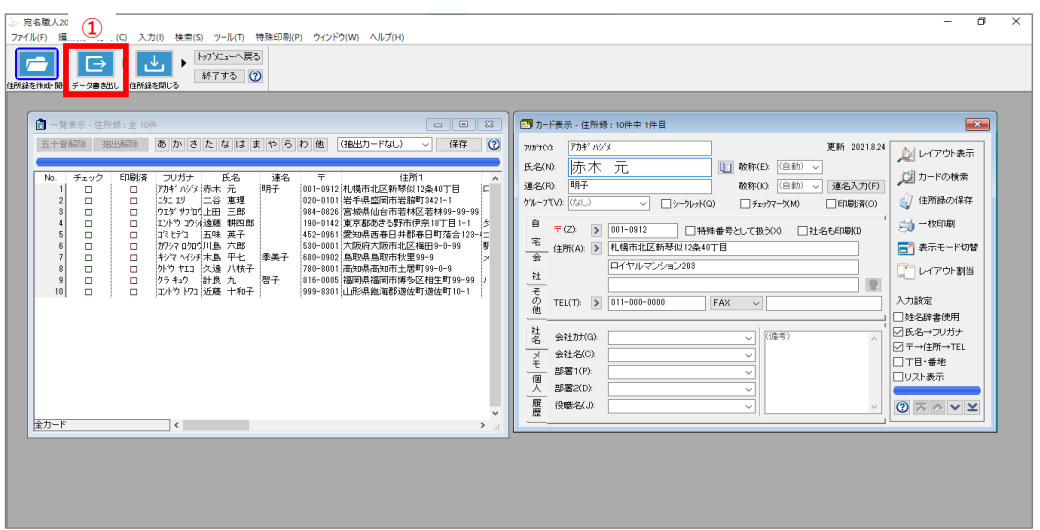

**2.① [ContactXML形式(\*.xml)] をクリックし、② [次へ] をクリックし、③ [参照] をクリックします。**

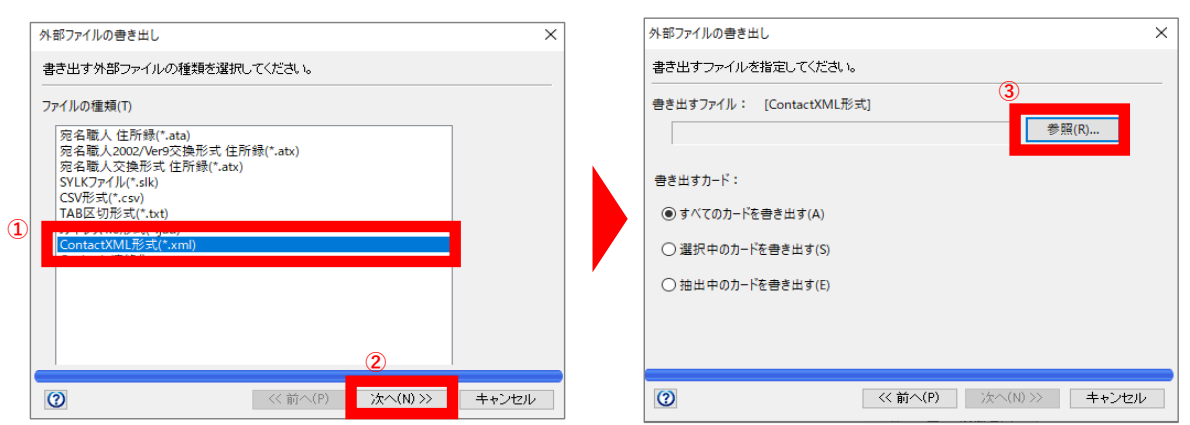

**3.①保存する場所を指定し、② ファイル名を入力して、③ [設定] をクリックします。 ファイルが選択されていることを確認し、⑤ [すべてのカードを書き出す] を選択し、⑥ [次へ]をクリックします。**

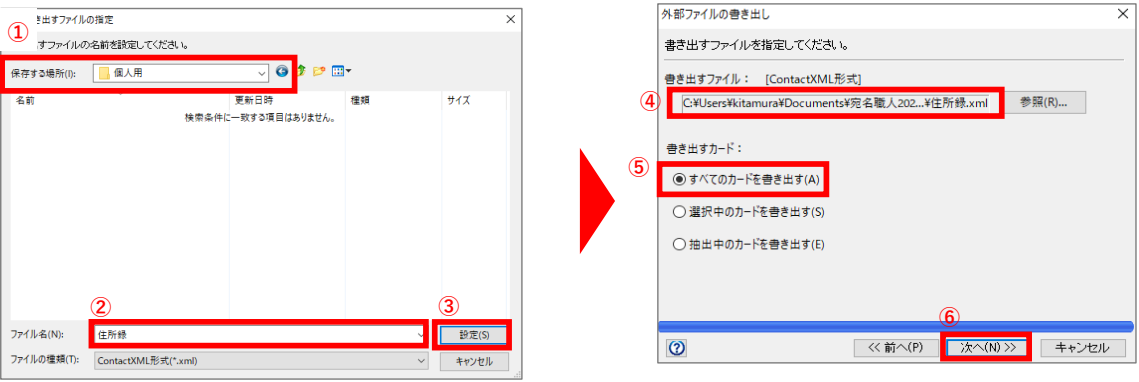

## **4.① [実行] をクリックします。**

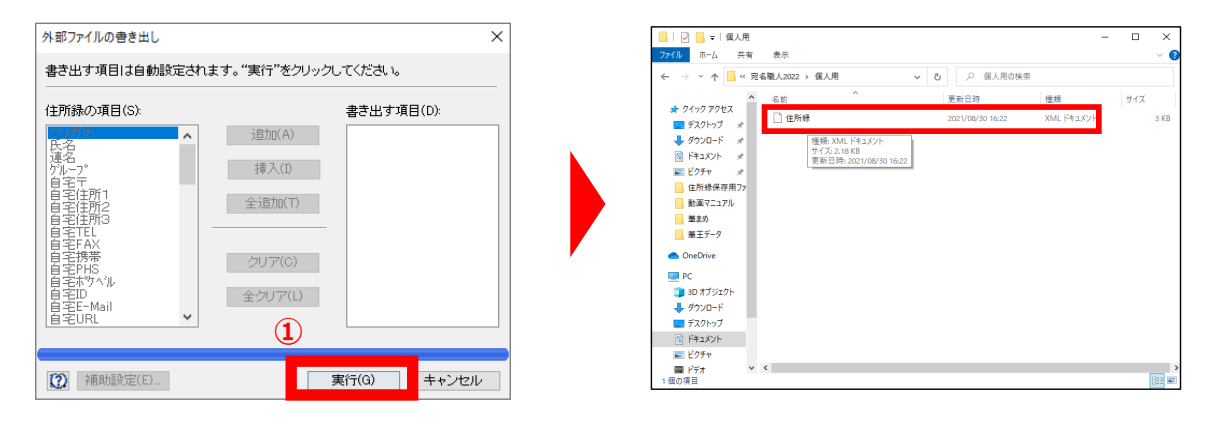

**以上で変換終了です 保存した住所録データをご使用ください**